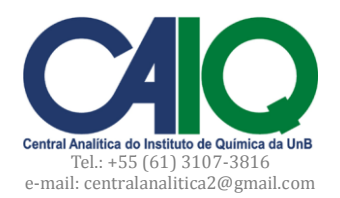

# **Procedimento Operacional Padrão Espectrômetro de Fluorescência de Raios X por Energia Dispersiva EDX-720** *Shimadzu*

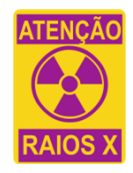

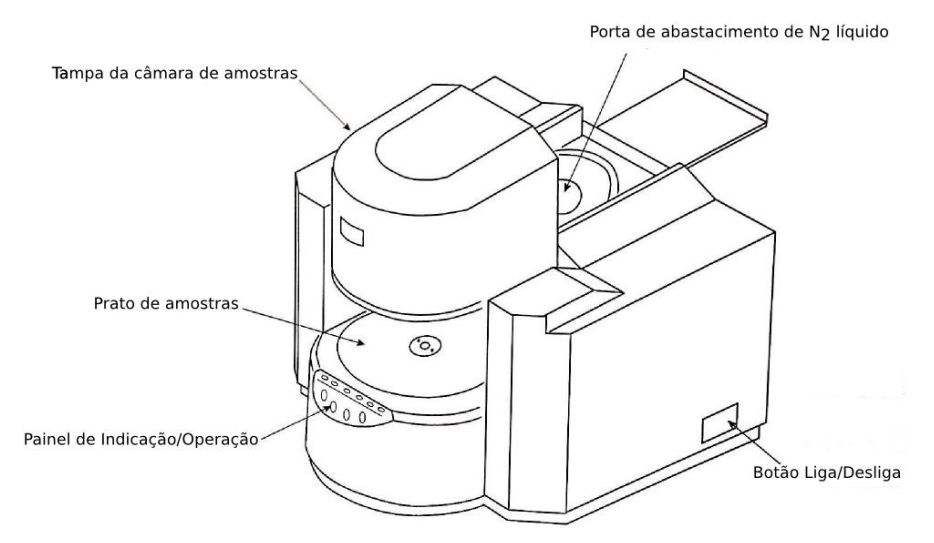

**Figura 1.** Representação esquemática do EDX-720 *Shimadzu*

## **Como ligar o EDX-720**

1. Colocar aproximadamente 3 litros (altura 17 da régua padrão) de nitrogênio líquido no reservatório do espectrômetro (ver Fig. 1). Aguardar a diminuição da temperatura durante 30 minutos.

2. Ligar tensão (estabilizador do equipamento).

3. Ligar botão (Liga/Desliga) no lado direito do espectrômetro (ver Fig. 1).

a. Caso o equipamento apresente algum problema, o sinal de erro acende no painel de indicação (ver Fig. 1). Neste caso, consulte um dos técnicos da CAIQ.

4. Ligar PC.

5. Executar *EDX Software* localizado na área de trabalho.

a. Aparecem três janelas (*EDX-*M*ain Menu*, *Machine Control* e *Analysis*): fechar a janela *Analysis* e minimizar a janela *Machine Control*, se necessário.

6. Na janela *EDX-Main Menu,* clicar em *Maintenance*.

7. Na caixa *Control* clicar em *Initialize Instrument*.

a. Aguardar aparecer *OK* em todos os itens da caixa *State of Instrument*.

8. Na caixa *Control* clicar em *Instrument Setup*.

a. Na janela que abrir clicar em *Execute Startup*.

b. Aguardar que o raio X seja ligado: sinal luminoso X-RAY no painel de indicação na frente do equipamento (ver Fig. 1) e estabilizado durante 30 minutos.

9. Fechar a janelas *Instrument Setup* e *Maintenance*; e iniciar os procedimentos de calibração ou de análise.

## **Como calibrar o espectrômetro EDX-720**

Caso o equipamento não tenha sido calibrado nesta semana efetue as etapas de 10 a 16.

10. Clicar em *Maintenance.* Na caixa *Control* clicar em *Instrument Calibration*.

11. Abrir a tampa da câmara de amostra: segurar botão *Open* do painel de operação na frente do equipamento. Colocar o padrão **A-750** na posição escolhida na caixa *Energy/FWHM Calibration*.

12. Fechar a tampa da câmara de amostra (segurar botão *Close* do painel de operação). Na janela *Instrument Calibration*, clicar em *Start*.

a. A calibração dura de 10 a 15 minutos, quando terminar a tampa da câmara abrirá automaticamente. b. Guardar o **A-750** e posicionar o padrão **SUS**.

13. Fechar as janelas *Energy/FWHM Calibration* e *Instrument Calibration*. Na janela *EDX-Main Menu,* clicar em *Analysis*.

14. Clicar em *Analytical Group.* Selecionar a aba *Qual-Quantitative.* Na caixa *Owner of Analytical Group*, selecionar *System Group.* Selecionar o *Group Name easy*. Clicar em *OK*.

15. Clicar em *Sample Name* e escrever na caixa *Sample Name* "SUS\_dd-mm-aaaa" de acordo com a data da calibração.

a. Escrever o nome do usuário em *Operator*.

b. Indicar a posição que o padrão SUS está no carrossel em *Position*. Clicar em *OK*. Fechar a tampa da câmara de amostras.

16. Clicar no botão *Start*.

a. Após análise, guardar os padrões e anotar os resultados de calibração (Fe, Cr, Ni e Mn) em ATA de Eventos/Manutenção. Comparar os resultados de calibração com os resultados padrões que estão na primeira página da ATA de Eventos/Manutenção.

#### **Como trocar o carrossel**

1. Caso queira fazer as análises na fase sólida, utilize o carrossel de número **4611006**. Para amostras líquidas utilize o carrossel de número **4607005**.

2. Para realizar corretamente a troca do carrossel, verifique a posição entre o pino e a saliência, de tal forma que todo o carrossel fique na horizontal.

3. Em hipótese alguma gire o carrossel com a mão. O próprio equipamento já está programado para colocar o carrossel na posição correta.

#### **Como sequenciar múltiplas análises**

1. Na janela *EDX-Main Menu*, clicar em *Analysis.*

2. Clicar em *Analytical Group.* Selecione a aba *Qual-Quantitative.* Na caixa *Owner of Analytical Group*, selecione *User Group.* Selecione o *Group Name*: **Análise Padrão\_5mm** para porta-amostra pequeno; ou **Análise Padrão\_10mm** para porta-amostra grande.

a. Conferir se o método é para amostra sólida ou líquida. Clicar em *OK*.

3. Clicar em *Sample Schedule*. Clicar em *Sample Registration.*

4. Preencher a sequência de informações sobre as amostras e colocá-las no carrossel de acordo com a identificação.

5. Preencher o nome do operador. Clicar em *Apply*. Clicar em *Close*.

6. Na janela *Analysis*, clicar em *Start*. Anotar as informações em ATA de Utilização.

#### **Como analisar uma única amostra**

1. Na janela *EDX-Main Menu*, clicar em *Analysis*.

2. Clicar em *Analytical Group.* Selecionar a aba *Qual-Quantitative.* Na caixa *Owner of Analytical Group*, selecionar *User Group.* Selecionar o *Group Name*: **Análise Padrão\_5mm** para porta-amostra pequeno; ou **Análise Padrão\_10mm** para porta-amostra grande.

a. Conferir se o método é para amostra sólida ou líquida. Clicar em *OK*.

3. Clicar em *Sample Name* e escrever o código da amostra em *Sample Name*. Escrever o nome do usuário em *Operator*. Indicar a posição da amostra. Clicar em *OK*.

4. Na janela *Analysis*, clicar em *Start.* Anotar as informações em ATA de Utilização.

#### **Como exportar os dados para o formato \*.pdf**

1. Na janela *EDX-Main Menu*, clicar em *Data*.

2. Carregar o resultado a partir do banco de dados. Na janela *Profile*, clicar em *File... Print*. Na caixa *Print Items*, selecionar os itens a serem incluídos na exportação. Clicar em *Print*. Na Janela *Salvar como*, selecionar a pasta de destino do arquivo \*.pdf.

#### **Como exportar os dados para o formato \*.csv ou \*.txt**

1. Na janela *EDX-Main Menu*, clicar em *Extras*. Na caixa *Utility*, clicar em *File Maintenance*.

2. Na caixa *Copy/Convert to*, clicar em *Browse* para escolher a pasta de destino do(s) arquivo(s).

3. Na caixa *Form of Conversion*, clicar em *Options*. Marcar os itens que desejar incluir no arquivo convertido. Clicar em *OK*. Na caixa *Format*, escolher o formato do arquivo convertido: \*.csv ou \*.txt.

4. Na caixa *Original*, selecionar o(s) arquivo(s) que desejar converter a partir do formato original \*.datqlqn.

5. Clicar no botão *-Conv.->* para efetuar a conversão e disponibilizar o(s) novo(s) arquivo(s) na pasta de destino.

#### **Como desligar o equipamento de EDX-720**

- 1. Clicar em *Maintenance*.
- 2. Na caixa *Control* clicar em *Instrument Setup*.
	- a. Na janela que abrir clicar em *Execute Shutdown*.

b. Aguardar que o raio X seja desligado (o sinal luminoso X-RAY no painel de indicação apaga).

- 3. Fechar o *EDX Software*.
- 4. Desligar o PC.

a. Aguardar 15 minutos.

- 5. Desligar o botão (Liga/Desliga) no lado direito do equipamento.
- 6. Desligar tensão (estabilizador do equipamento).

#### **APÊNDICE I EMPACOTAMENTO DA AMOSTRA PARA ANÁLISE DE FLUORESCÊNCIA DE RAIOS X**

- 1. Destacar o filme de polipropileno (3520 POLYPROPYLENE) e adaptá-lo como fundo do porta-amostra;
- 2. Montar o porta-amostra encaixando o fundo ao cilindro;
- 3. Colocar a amostra dentro do cilindro de forma que preencha apenas o fundo do porta-amostra;
- 4. Fechar o porta-amostra por cima com filme de polipropileno; a. Encaixar a argola ao cilindro vedando-o com o filme.
- 5. Fazer um furo no filme de cima do porta-amostra com uma agulha.

### **APÊNDICE II EVENTOS DE MANUTENÇÃO**

Coordenador do espectrômetro EDX-XRF : Prof. Dr. Julio Lemos de Macedo (*julio@unb.br*) Químico técnico responsável : Dr. Cleber Lopes Filomeno [\(cleber@unb.br\)](mailto:cleber@unb.br) Assistência técnica Shimadzu : (11) 3611-1688; [info@shimadzu.com.br](mailto:info@shimadzu.com.br) Modelo do equipamento : EDX 720 Número de série : Patrimônio : FUB 277942